# Corlo Touch KNX 5in (WL) Display e commutatore tattile

## *Dati tecnici ed avvertenze per l'installazione*

Numeri dell'articolo 70475 (Corlo Touch KNX 5in WL), 70481 (Corlo Touch KNX 5in)

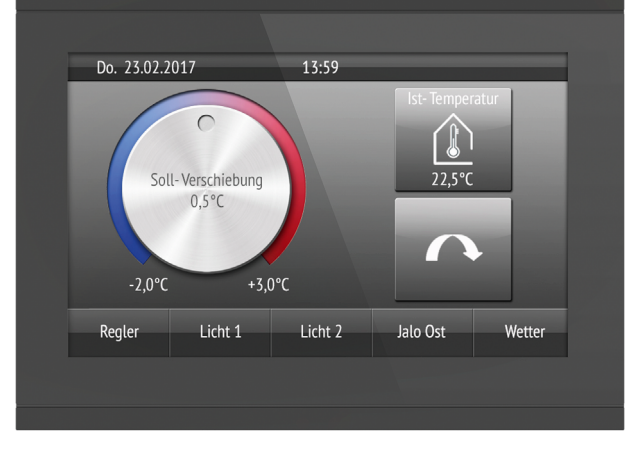

# 1. Descrizione

Il Display Corlo Touch KNX 5in per il sistema KNX offre diverse possibilità di utilizzo: La superficie di vetro sensibile al tocco gli consente di essere utilizzato come un normale interruttore. Il display ad alta risoluzione è adatto per la visualizzazione di testi, figure e grafici. Oltre ai valori misurati e ai messaggi correnti del sistema bus KNX, è anche possibile visualizzare, ad esempio, foto. Allo stesso tempo, Corlo Touch KNX 5in può essere impostato come unità di controllo per l'ombreggiatura, ventilazione e climatizzazione automatiche.

Nel modello Corlo Touch KNX 5in WL grazie alla connessione WLAN è possibile visualizzare sul display i contenuti della rete, come ad es. pagine web, immagini delle telecamere IP o altre visualizzazioni. La schermata del display del Corlo Touch KNX 5in WL può essere visualizzata ad es. su uno smartphone, se è stata stabilita una connessione VPN esterna.

#### *Funzioni:*

Impostazione delle funzioni bus tramite il software KNX ETS. Il file di prodotto è a disposizione per il download sulle pagine internet della Elsner Elektronik, sotto l'indirizzo www.elsner-elektronik.de, nella sezione di "Servizio".

- Superficie sensibile al tocco 5 pollici
- 10 pagine di visualizzazione, che possono essere configurate con diverse superfici per il comando o la visualizzazione, ad es. interruttore, pulsante, bilanciere su/giù, manopola, visualizzazione di valori. Nel modello Corlo Touch KNX 5in WL è possibile visualizzare, grazie al
- collegamento WLAN, delle pagine web predefinite. Gli indirizzi URL verranno immessi nell'ETS.
- Le icone per la visualizzazione possono essere sostituite (Simbolo archivio del dispositivo, alcuni grafici della scheda Micro SD)
- **Illuminazione dell'ambiente** con colore regolabile (RGB)
- Sensore di prossimità integrato. Consente l'accensione in caso di avvicinamento e l'attivazione rapida del visualizzatore dalla modalità **Standby**
- Sensore di luminosità integrato per la regolazione automatica dell'illuminazione del display
- Controllo scenari integrato (16 scenari), timer, sveglia
- 5 canali automatici, ventilazione automatica integrata (finestre, dispositivi di areazione), per **ombreggiatura** (veneziane, persiane avvolgibili, tende da sole), per climatizzazione (riscaldamento, raffreddamento) inclusa per la luce
- 4 porte logiche AND e 4 OR ciascuna con 4 ingressi. Come input per le porte logiche, sono disponibili 16 ingressi logici (sotto forma di oggetti di comunicazione). L'uscita di ogni porta può essere configurata, opzionalmente, come 1 bit oppure come 2 x 8 bit.
- 4 ingressi per il contatto binario del sensore di temperatura
- Slot per schede Micro SD ad es. come memoria per immagini
- Modello Corlo Touch KNX 5in WL: Interfaccia WLAN per la trasmissione dati wireless da e verso le reti locali. A causa delle limitate risorse del sistema, con un utilizzo intensivo si possono verificare ritardi nel caricamento dei contenuti

Il Display Corlo Touch KNX 5in è installato in una scatola per dispositivi ( $\emptyset$  60 mm, profondità 42 mm).

# 1.1. In dotazione

- Unità di display con l'unità di montaggio e vite di fissaggio
- Cavo di collegamento

# *Accessori opzionali:*

#### (non in dotazione):

- Sensore di temperatura T-NTC (numero dell' articolo 30516)
- Scheda Micro SD per immagini (disponibile in commercio)

1.2. Dati Tecnici

Il prodotto risulta conforme a quanto previsto dalle Direttive UE.

#### 1.3. Possibilità di personalizzazione

#### 1.3.1. Colori per bordo del display e allogggiamento

Il colore standard per il bordo del display e dell'alloggiamento è nero lucido. Sono disponibili vernici speciali, per es. in accordo ai codici RAL oppure ai codici cromatici delle vernici per auto. Si prega di richiedere il vostro colore preferito.

La protezione in vetro è disponibile solo nei colori nero, non sono possibili colorazioni speciali.

#### 2. Installazione e messa in funzione

L'installazione, le verifiche, la messa in funzione e la correzione di errori del dispositivo, possono essere eseguite solo da elettricisti autorizzati.

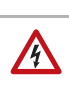

Tensione elettrica! All'interno del dispositivo sono presenti unità sotto tensione non

# protette.

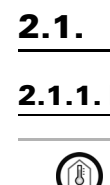

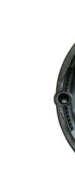

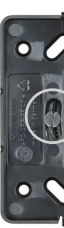

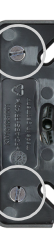

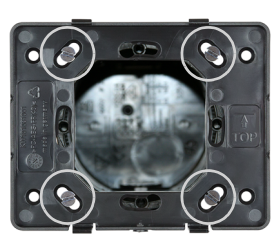

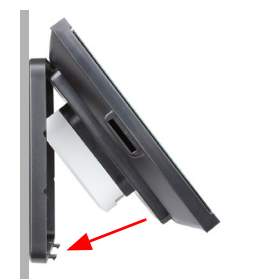

• Ispezionare gli apparecchi per verificare che non siano danneggiati prima dell'installazione. Mettere in funzione solo apparecchi non danneggiati. • Rispettare le direttive, le norme e le disposizioni vigenti a livello locale per l'installazione elettrica.

• Mettere immediatamente fuori servizio l'apparecchio o il sistema e assicurarlo contro l'accensione involontaria se non è più garantito un funzionamento sicuro.

Utilizzare l'apparecchio esclusivamente per l'automazione degli edifici e osservare le istruzioni per l'uso. L'uso improprio, le modifiche al dispositivo o l'inosservanza delle istruzioni per l'uso invalideranno qualsiasi diritto di garanzia.

Mettere in funzione l'apparecchio solo come installazione fissa, cioè solo in stato montato e dopo il completamento di tutti i lavori di installazione e messa in funzione e solo nell'ambiente previsto a tale scopo.

La società Elsner Elektronik non risponde di eventuali modifiche o aggiornamenti normativi, successivi alla pubblicazione del presente manuale operativo.

### 2.1. Montaggio

#### 2.1.1. Luogo di montaggio e relativa preparazione

L'apparecchio di misura può essere installato e usato solo in ambienti asciutti. Evitare la condensa.

#### ATTENZIONE!

La portata della rete WLAN per il modello Corlo Touch KNX 5in WL potrebbe ridursi a causa della situazione di montaggio. Tenerne presente nella fase di progettazione.

Evitare, quando si seleziona la posizione di montaggio, l'esposizione alla luce diretta (sole, lampade). La funzione del sensore di prossimità può essere influenzata dalla presenza di forti sorgenti luminose.

Selezionare l'altezza di montaggio a seconda del tipo di utilizzo: Per un funzionamento come interruttore, l'altezza di montaggio deve essere di Corlo Touch KNX 5in 110 cm da terra, come display di comando e visualizzazione ad un'altezza pratica per la lettura, come ad esempio 150 cm.

#### 2.1.2. Montaggio a parete

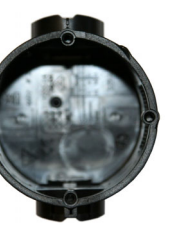

*Collegare all'unità di visualizzazione il bus KNX, la tensione ausiliaria ed ev. il cavo fan-out per gli ingressi analogici/digitali.*

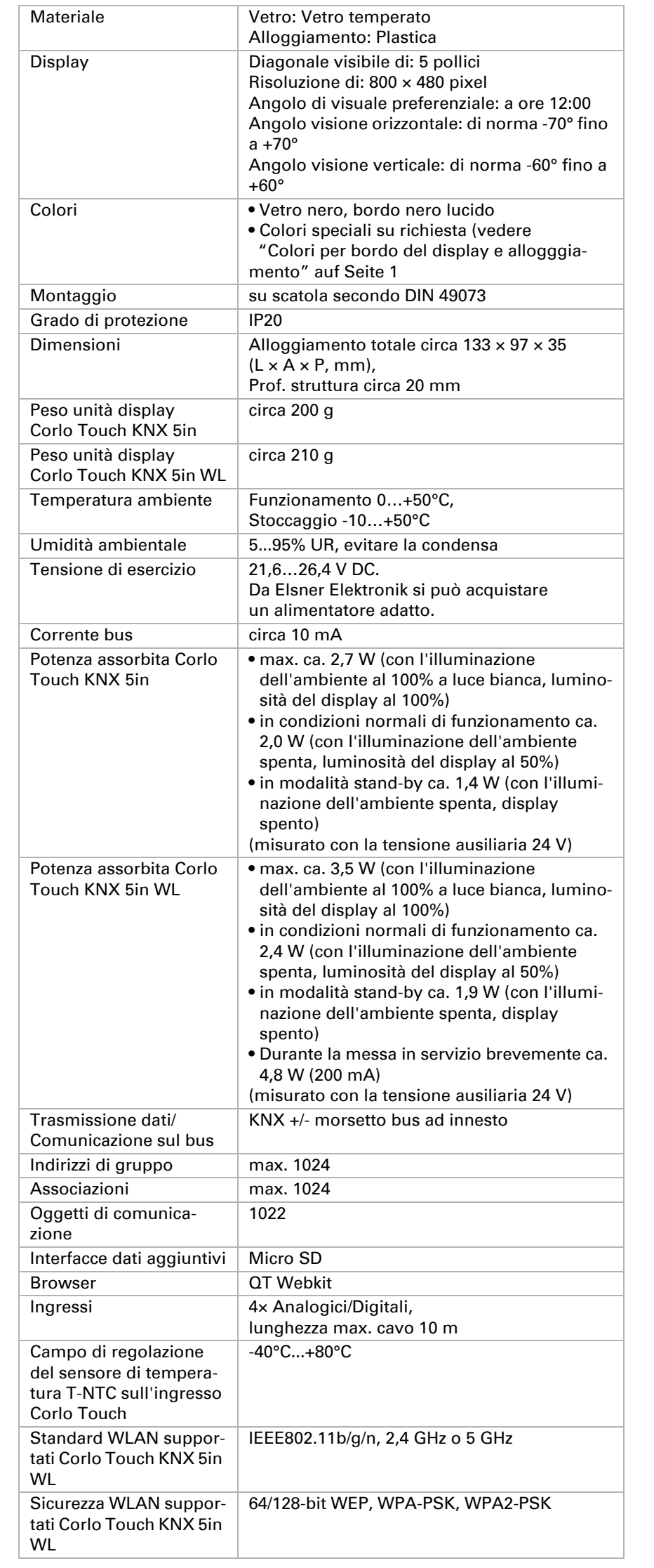

*Fig. 1*

*Il montaggio viene facilitato grazie ad una scatola di installazione con 4 perni a vite.*

*Fig. 2 Avvitare l'unità di montaggio alla scatola. La freccia ("TOP") deve essere rivolta verso l'alto. Sono sufficienti due viti (dx/sx oppure sotto/sopra).*

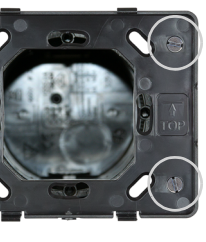

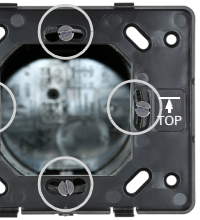

*Fig. 3 Se le viti a perno della scatola utilizzata non si allineano con le asole de l'unità di montaggio, quest'ultimo può essere avvitato opzionalmente mediante i altri fori (per esempio, per altri sistemi di montaggio).*

*Fig. 4 Esempio: Per le scatole di sistemi svizzeri.*

#### *Fig. 5*

*Ora è possibile collocare l'unità di visualizzazione. La freccia ("TOP") sul lato posteriore deve essere rivolta verso l'alto.*

*Appendere l'unità di visualizzazione prima sopra, per poi farla scattare in posizione nella parte bassa.*

# Display Corlo Touch KNX 5in 2

#### 2.1.3. Panoramica dei collegamenti

Collegare la tensione di bus (n. 6, morsetto rosso/nero) e la tensione ausiliaria (n. 2, morsetto giallo/bianco).

Per il collegamento degli ingressi digitali/analogici (n. 8), usare il cavo fanout in dotazione. È possibile prolungare i cavi per gli ingressi fino a raggiungere la lunghezza di 10 m. Tutti i connettori GND degli ingressi sono internamente ponticellati (cavo nero).

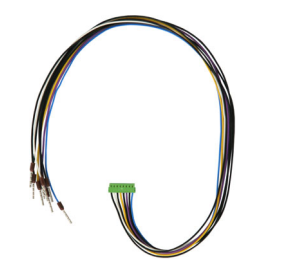

# 2.2. Avvertenze per il montaggio e la messa in servizio

Non esporre mai il dispositivo all'acqua ( pioggia) o alla polvere. Il contatto con questi agenti può comportare danni al sistema elettronico. Non deve essere superata l'umidità relativa dell'aria del 95%. Evitare la condensa.

In seguito all'inserimento della tensione di funzionamento, l'apparecchio sarà per alcuni secondi in fase di inizializzazione. Durante questo intervallo tramite il bus non potrà essere ricevuto od inviato alcun dato.

# 3. Indirizzamento del dispositivo

La modalità di programmazione per l'indirizzamento sul bus verrà attivata con il tasto di programmazione sulla parte posteriore del corpo contenitore o mediante il display.

Impostazioni > Sistema > Servizio > KNX

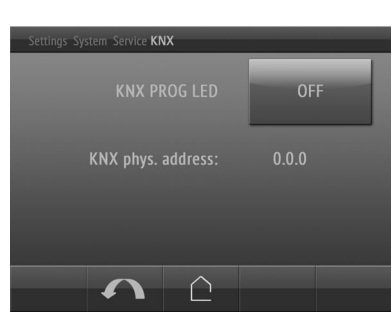

# 4. Configurazione della connessione WLAN

*Solo per il modello* Corlo Touch KNX 5in WL *con l'interfaccia per la connessione di rete wireless!*

## 4.1. Impostazioni WLAN sull'ETS

La connessione WLAN deve essere configurata dall'ETS. Osservare le indicazioni del rispettivo Capitolo del manuale d'uso relativo all'impostazione WLAN.

ETS:Impostazioni sistema > WLAN

**44 2.13.1 WLAN** 

Nome di rete e cifratura vengono impostati in base all'access point della rete WLAN. L'assegnazione dell'indirizzo IP può essere automatica via DHCP o manuale.

Nota: se un cambio automatico dipende dalla qualità della connessione tra 2,4/5 Ghz, lo stesso nome WLAN deve essere impostato nel router WLAN con la stessa password WLAN per entrambe le frequenze. Altrimenti può essere utilizzata solo la frequenza definita con l'accesso. (Dalla versione OPSys 0.1.4 o superiore)

#### 4.2. Visualizzazione dello stato WLAN sul display

Sul display del Corlo Touch KNX 5in possono essere richiamate le informazioni sullo stato attuale della connessione. Verrà indicato il nome della rete, la potenza del segnale, l'indirizzo IP, l'indirizzo DNS e quello GW.

Impostazioni > Sistema > Servizio > Stato WLAN

**44 3.11.7. Stato WLAN** 

#### 5. Manutenzione e cura

Rimuovere le impronte dalla superficie del display e dal telaio preferibilmente con un panno inumidito con acqua o con un panno in microfibra.

Raccomandiamo di non utilizzare mai detergenti, materiali abrasivi o prodotti per la pulizia aggressivi.

Per le pagine di visualizzazione del **Corlo Touch KNX 5in** sono disponibili molteplici icone predefinite, originarie dei settori della sicurezza, multimedia, sensori, controllo, casa, illuminazione nonché climatizzazione e controllo di azionamento, che sono memorizzate nel dispositivo. Tuttavia, è anche possibile utilizzare le proprie icone e immagini per le manopole.

La funzione touch del display può essere bloccata, per esempio, per facilitare la pulizia (Menù display: Impostazioni > Modalità pulizia). Bloccando il pannello touch, è possibile pulire i tasti senza attivarli.

# 6. Smaltimento

Dopo l'uso, l'apparecchio deve essere smaltito o riciclato in conformità alle norme di legge. Non smaltirlo insieme ai rifiuti domestici!

# 7. Utilizzo del sensore di prossimità

Il sensore di prossimità permette di disattivare il salvaschermo (attivazione rapida dalla modalità stand-by) semplicemente avvicinando la mano oppure di svolgere funzioni attraverso il bus (attivazione all'avvicinamento). Per utilizzare il sensore di prossimità per l'invio di oggetti di comunicazione, ad esempio per l'attivazione, effettuare l'impostazione corrispondente del parametro del sensore di prossimità nell'ETS. Si veda il capitolo del Manuale d'uso

**2.7.** Sensore di prossimità

# 8. Caricamento di singole immagini

#### 8.1. Immagini per salvaschermo

Le immagini, che devono essere visualizzate come salvaschermo, devono essere memorizzate su una scheda Micro SD. Affinché la scheda SD venga riconosciuta dal sistema, è necessario eseguire un reset dal menù una volta inserita Impostazioni > Sistema > Reset

Visualizz gola

Questo *non* è necessario se la scheda viene inserita durante l'avvio del sistema. La scheda deve rimanere nel dispositivo.

cola Icone pe

Inserire le foto nel formato specificato in una cartella corrispondente al livello più alto della scheda SD:

Le immagini per la visualizzazione singola (cartella "diafix") devono avere un nome file con un numero a quattro cifre, per essere richiamabili nell'ETS e nel menù (0001...9999).

# 8.2. Immagini per visualizzazione immagini

Le immagini possono essere richiamate come visualizzazione fissa (ad es, immagine di benvenuto). Contrariamente al salvaschermo, durante la visualizzazione di un'immagine fissa la funzione touch è bloccata.

Le immagini, che devono essere richiamabili come oggetto di comunicazione del tipo "Immagine fissa", devono essere memorizzate su una scheda Micro SD. Affinché la scheda SD venga riconosciuta dal sistema, è necessario eseguire un reset dal menù una volta inserita

Impostazioni > Sistema > Reset

Questo *non* è necessario se la scheda viene inserita durante l'avvio del sistema. La scheda deve rimanere nel dispositivo.

Immagir

Inserire le foto nel formato specificato in una cartella corrispondente al livello più alto della scheda SD:

Le immagini fisse devono avere un nome file con un numero a 4 cifre, per essere richiamabili nell'ETS e nel menù (0001...9999).

#### 8.3. Sostituzione di icone e grafici

Le immagini, che devono essere visualizzate come icone, devono essere memorizzate su una scheda Micro SD. Affinché la scheda SD venga riconosciuta dal sistema, è necessario eseguire un reset dal menù una volta inserita Impostazioni > Sistema > Reset

Questo *non* è necessario se la scheda viene inserita durante l'avvio del sistema. La scheda deve rimanere nel dispositivo.

Inserire le foto nel formato specificato in una cartella corrispondente al livello più alto della scheda SD:

 $\mid$ Tipo im simbolo,

> Le simbolo devono avere un nome file con un numero a 4 cifre, per essere richiamabili nell'ETS e nel menù (0001...9999).

*Fig. 6 Fissare l'unità di visualizzazione dal basso con la vite in dotazione (A).*

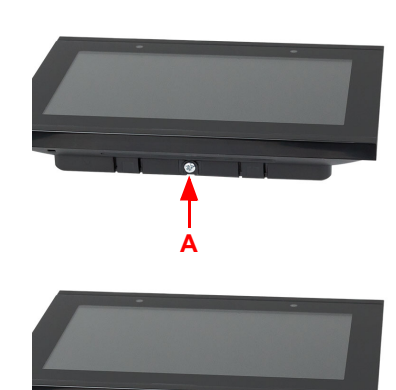

# *Fig. 7*

*Per rimuovere l'unità di visualizzazione dall'unità di montaggio, allentare le viti (A). Premere i blocchi inferiori (B) per allentare la connessione. L'unità di visualizzazione può essere rimossa.*

**B A B**

*Fig. 8*

- *1 Unità di montaggio*
- *2 Morsetto tensione ausiliaria 24 V DC ±10%, assegnazione dei morsetti indipendente dalla polarità (+/- o -/+)*
- *3 Unità di display*
- *4 Tacca per chiusura a scatto*
- *5 Apertura per la vite (fissaggio)*
- *6 Morsetto Bus KNX +/-*
- *9 Sfiati 10 Presa Micro SD (durante l'inserimento è necessario orientare i contatti della scheda verso il* 
	- *display)*

*7 Tasto programmabile per l'indirizzamento del dispositivo al Bus (incassato) 8 Connettore ingressi Analogici/ Digitali*

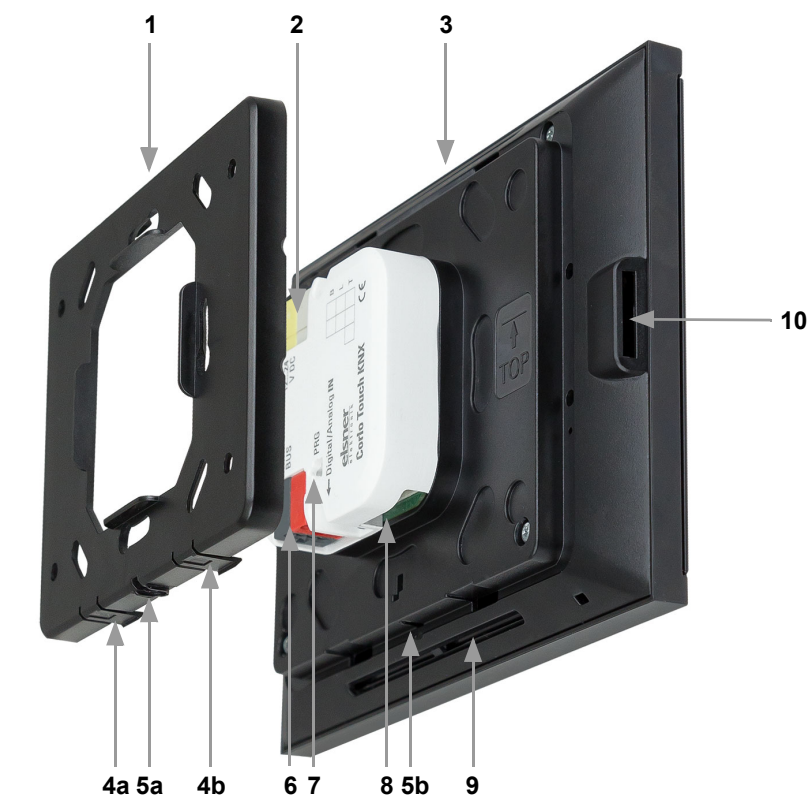

*Fig. 9 Cavo di collegamento ingressi Analogici/Digitali: Ingresso 1: nero (GND) / bianco Ingresso 2: nero (GND) / giallo Ingresso 3: nero (GND) / lilla Ingresso 4: nero (GND) / blu*

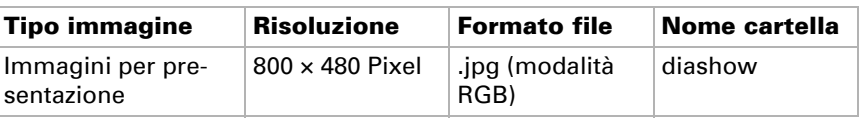

Immagin

LED di programmazione KNX acceso:

Modalità di programmazione attiva. LED di programmazione KNX spento: Modalità di programmazione inattiva.

Verrà indicato l'indirizzo corrente (di fabbrica viene predefinito l'indirizzo 15.15.250).

Il sensore di prossimità reagisce solo se un oggetto di dimensioni sufficientemente grandi si muove nel campo di rilevamento. Per far reagire rapidamente il sensore, passare il palmo della mano sul display.

*Fig. 10 Sensore di prossimità 1 Trasmettitore sensore di prossimità 2 Ricevitore sensore di prossimità (e sensore di luce per la regolazione della luminosità dello schermo)*

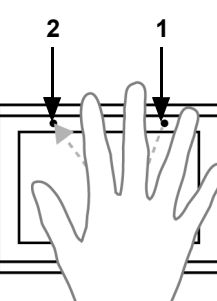

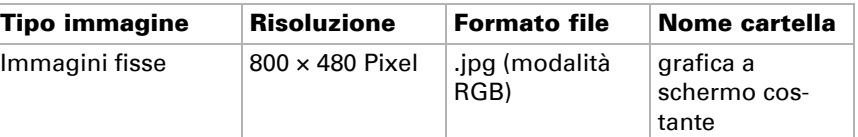

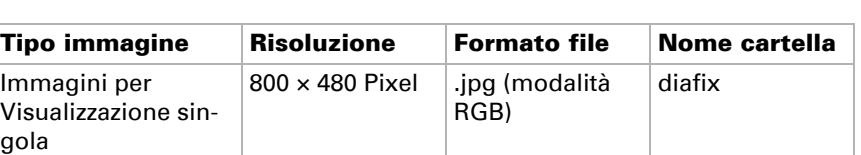

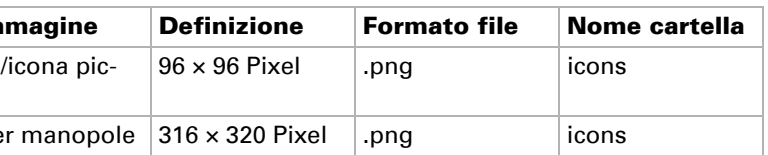